**Siemens PLM Software** Greater China Technical Tips & News Hot Line:800-810-1970

2013-3-22

### **Siemens PLM Software 技術技巧及新聞**

歡迎流覽《Siemens PLM Software 技術技巧及新聞》, 希望它能成為 Siemens PLM Software 技術支援團隊將 Siemens PLM Software 最新產品更新、技術技巧及新聞傳遞給用戶的一種途徑

#### **Date: 2013/3/22**

**OS Tips** 

# *1. 在 windows 7 中怎樣設置檔的關聯類型*

#### **問題/症狀**

在 TC Visualization 用戶選擇了 FileàFile Associations,選擇了所有的檔案類型和 TcVis 關聯.但是現在使用者想恢復到原來的狀態,不想用缺省的 TcVis 打開了,想用他們 自己的軟體打開,該怎樣做?

#### **解決方法**

選擇一個檔案類型和 TCvis 相關的話,直接修改了 Windows 註冊表。這是導致這問題的原 因。要想恢復到原來的狀態的話,到 Start,然後選擇 Default Programsà Associating a file or protocol with a program.在這個清單中,找到您需要關聯的缺省程式打開檔 副檔名。

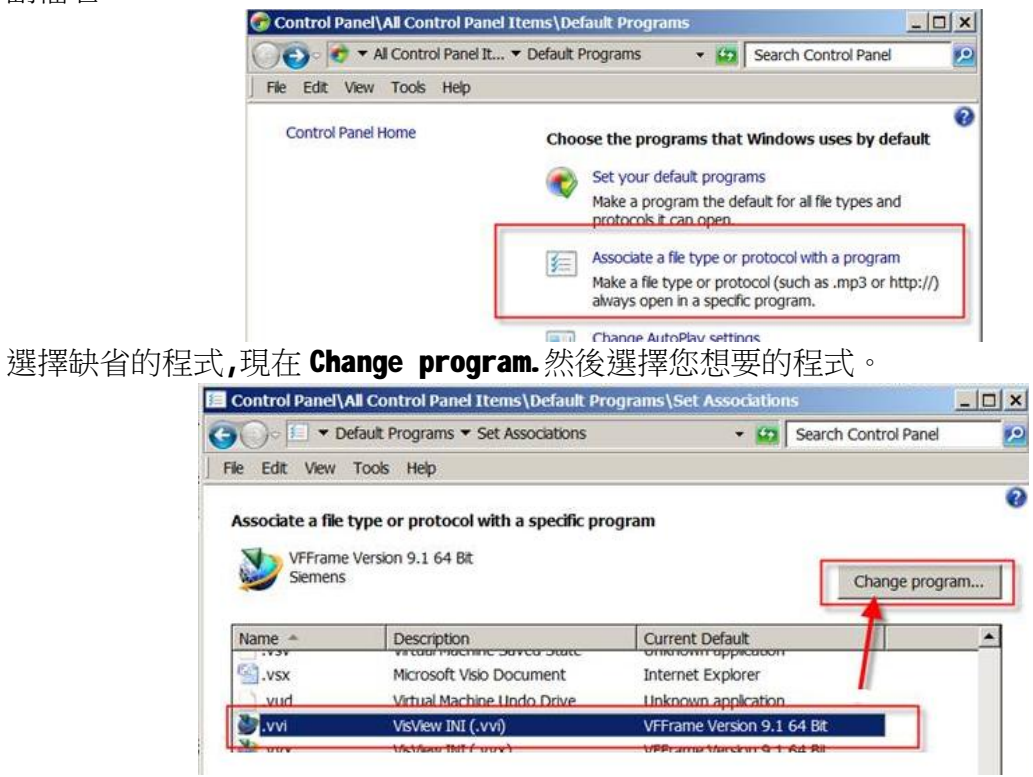

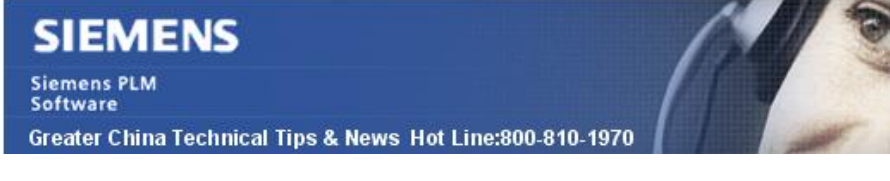

#### **Teamcenter Tips**

# *2. 精簡型用戶端中基於 UID 查找 Teamcenter Requirement 對象*

#### **問題:**

為了能夠基於 UID 杳找 Teamcenter 物件,你通過使用 Teamcenter 中列印物件功能視圖。 但是該功能無法查找 Requirement 物件。

2013-3-22

# **方案:**

如果你需要查找 Teamcenter Requirement 物件,該物件的 UID 引起了一個錯誤,你可以使 用精簡型用戶端。

- 1. 啟動精簡型用戶端並登陸
- 2. 在 URL 位址中如輸入類似資訊: http://{HOSTNAME}:{PORT}/{4-tier instance}/webclient?argument={UID} 比如:

http://MyServer:7001/tc/webclient?argument=gRP9HTPiIJ88PC

3. 點擊回車鍵查看結果 結果:代表該 UID 的物件在精簡型用戶端視窗中呈現出來

注意:

(1)需要部署四層來使用精簡型用戶端。 (2)該方法對所有的物件的 UID 起作用。

# *3. Window 環境下如何通過 startfsc.bat 檔啟動 FSC*

Windows 環境下在安裝 FSC 時,可以選擇將 FSC 配置成 Windows 服務來運行,能夠在服務 中管理 FSC 的運行。但由於某些需求,需要通過 startfsc.bat 檔手動啟動 FSC,本文講 解如何通過 startfsc.bat 檔手動啟動 FSC。

#### 1. FSC 相關檔路徑和內容

FSC 路徑為%TC\_ROOT%\FSC。主要關注檔:

- a) startfsc.bat
- b) fmsmaster\_FSC\_hostname\_osuser.xml 。 比如 fmsmaster\_FSC\_helpdesk01\_infodba.xml
- c) FSC\_hostname\_osuser.xml。比如 FSC\_helpdesk01\_infodba.xml

# **SIEMENS**

**Siemens PLM** Software Greater China Technical Tips & News Hot Line:800-810-1970

#### 2. 修改 startfsc.bat

當 FSC 作為 windows 服務運行時會設置相關的運行參數。

註冊表中 HKEY\_LOCAL\_MACHINE\SYSTEM\CurrentControlSet\Services\Teamcenter FSC Service FSC\*下:

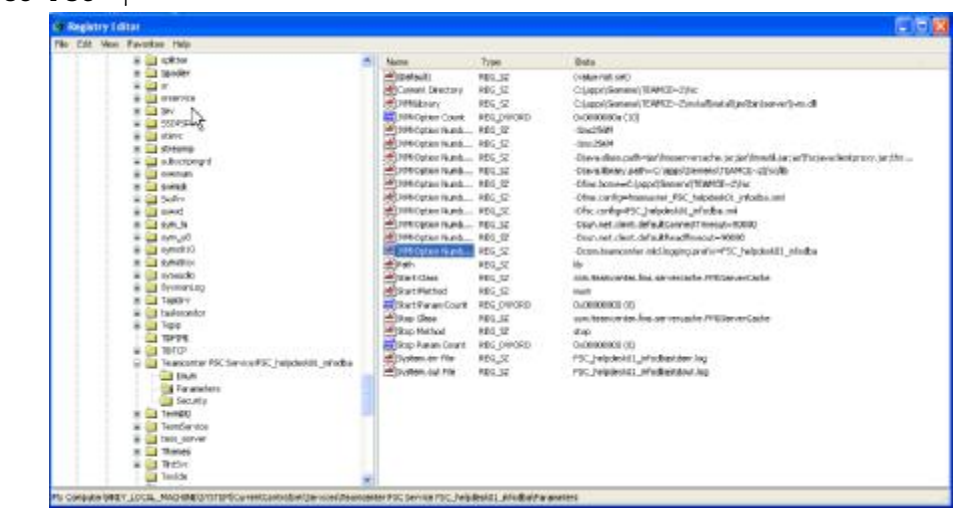

在 startfsc.bat 中主要添加如下資訊(fsc.config 和 fms.config):

set fsc\_cmd="%JAVA\_HOME%\bin\java" -server -Xms%FSC\_MEM% -Xmx%FSC\_MEM% -

```
classpath "%FSC_CP%" "-Djava.library.path=%FMS_HOME%/lib" -
```
Dsun.net.client.defaultConnectTimeout=90000 -

Dsun.net.client.defaultReadTimeout=90000

-Dfsc.config=FSC\_helpdesk01\_infodba.xml

```
-Dfms.config=fmsmaster_FSC_helpdesk01_infodba.xml
```

```
%* com.teamcenter.fms.servercache.FMSServerCache
```
title FMSServerCache

**3. 啟動 FSC** 

打開 Teamcenter Command Prompt CMD 視窗,運行%TC\_ROOT%\fsc\startfsc.bat,啟動 FSC.

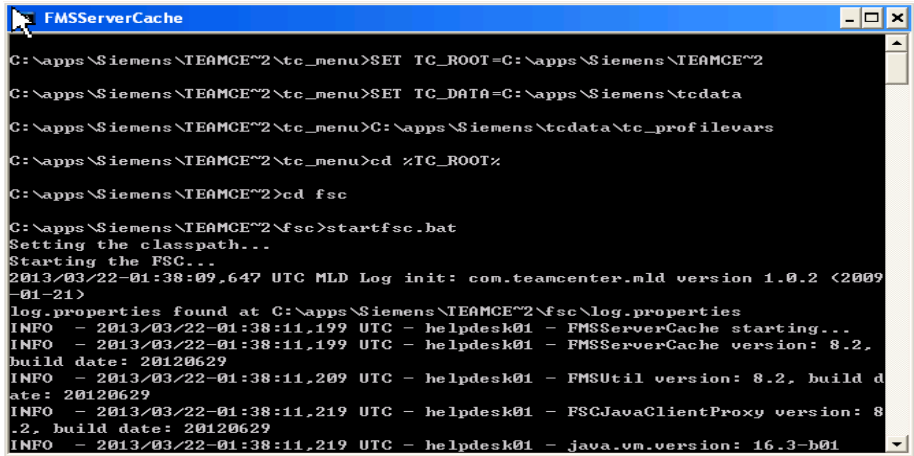

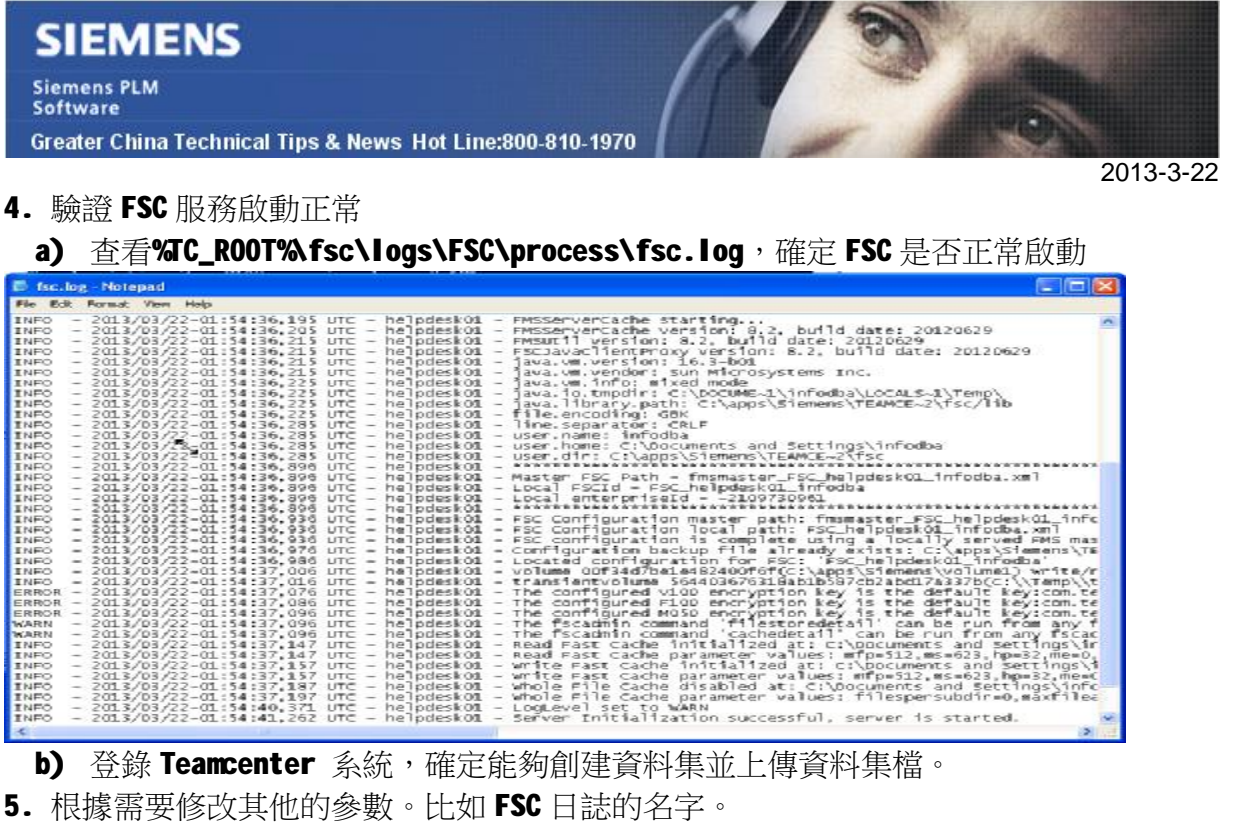

Greater China ME&S Service Team PRC Helpdesk (Mandarin): 800-810-1970 Taiwan Helpdesk (Mandarin): 00801-86-1970 HK Helpdesk (Cantonese): 852-2230-3322 Helpdesk Email: [helpdesk\\_cn.plm@siemens.com](mailto:helpdesk_cn.plm@siemens.com) Global Technical Access Center: <http://support.ugs.com> Siemens PLM Software Web Site: <http://www.plm.automation.siemens.com> Siemens PLM Software (China) Web Site: [http://www.plm.automation.siemens.com/zh\\_cn/](http://www.plm.automation.siemens.com/zh_cn/)  $\hspace{0.5cm}\begin{array}{l} \text{A}{\scriptstyle{\mathit{NN}}} \text{A}{\scriptstyle{\mathit{NN}}} \text{A}{\scriptstyle{\mathit{NN}}} \text{A}{\scriptstyle{\mathit{NN}}} \text{A}{\scriptstyle{\mathit{NN}}} \text{A}{\scriptstyle{\mathit{NN}}} \text{A}{\scriptstyle{\mathit{NN}}} \text{A}{\scriptstyle{\mathit{NN}}} \text{A}{\scriptstyle{\mathit{NN}}} \text{A}{\scriptstyle{\mathit{NN}}} \text{A}{\scriptstyle{\mathit{NN}}} \text{A}{\scriptstyle{\mathit{NN}}} \text{A}{\scriptstyle{\mathit{NN}}} \text{A}{\scriptstyle{\mathit{NN}}} \text{A}{\scriptstyle{\$ 此e-mail newsletter 僅提供給享有產品支援與維護的Siemens PLM 軟體使用者。當您發現問題或

希望棄訂,請發送郵件至 helpdesk cn.plm@siemens.com聯繫,如棄訂,請在標題列中注明"棄 訂"

**NNNNNNE**